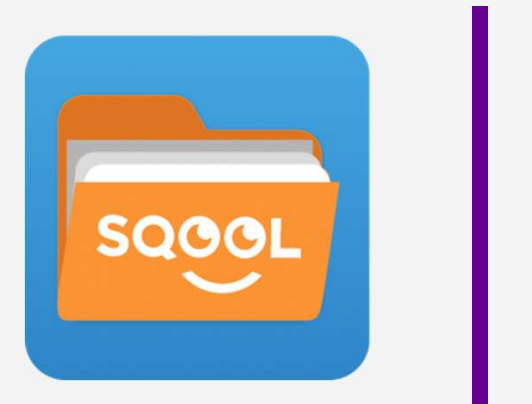

# Prise en main des tablettes sqool

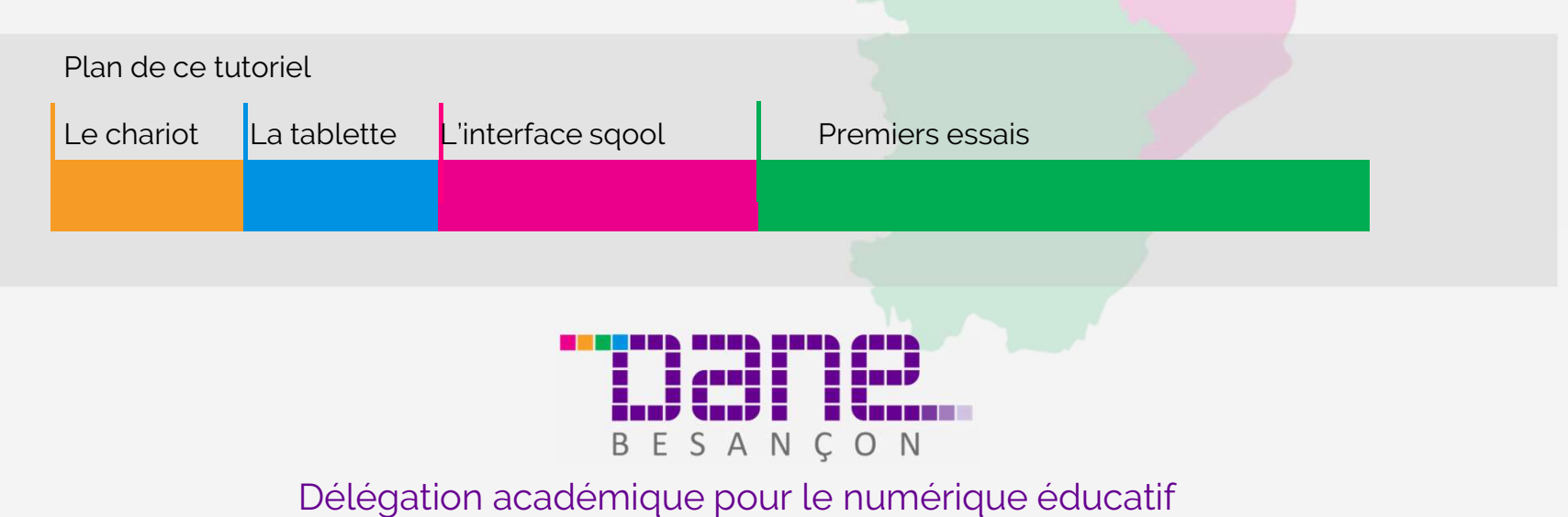

![](_page_1_Picture_0.jpeg)

La mise à disposition des tablettes est organisée sous forme de chariots mobiles.

![](_page_1_Picture_2.jpeg)

![](_page_1_Picture_3.jpeg)

![](_page_2_Picture_0.jpeg)

Chaque chariot contient 15 tablettes, prêtes à l'usage, que l'on peut réserver pour sa classe.

![](_page_2_Picture_2.jpeg)

![](_page_2_Picture_3.jpeg)

![](_page_2_Picture_4.jpeg)

![](_page_3_Picture_0.jpeg)

## sager Le chariot

Le chariot assure plusieurs rôles :

- Rangement et stockage protégé des tablettes
- Déplacement facile vers la salle de classe
- Mise à disposition du wifi quand on veut utiliser les tablettes
- Recharge des batteries des tablettes (la nuit par exemple…)
- Mise à jour possible lorsque les tablettes ne sont pas en activité

Le branchement est donc indispensable pour :

- Alimenter la borne wifi contenue à l'intérieur et permettre le rechargement des tablettes non utilisées.
- Alimenter électriquement les tablettes pour disposer de matériels toujours chargés.

![](_page_3_Picture_11.jpeg)

![](_page_4_Picture_0.jpeg)

Brancher le cordon d'alimentation sur le secteur et le cordon réseau sur la fiche réseau activée.

![](_page_4_Picture_2.jpeg)

Attendre 5 minutes, le voyant de la borne wifi doit être bleu...

![](_page_4_Picture_4.jpeg)

Vérifier que les interrupteurs sont allumés.

![](_page_4_Picture_6.jpeg)

![](_page_4_Picture_7.jpeg)

![](_page_5_Picture_0.jpeg)

#### Réserver un chariot

La réservation se fait par l'ENT90 oZe. Pour cela il suffit d'ajouter les chariots en tant que matériels.

Localisation des chariots

En fonction de l'organisation de votre établissement : par étage, par bâtiment …

![](_page_5_Picture_5.jpeg)

![](_page_6_Picture_0.jpeg)

La face avant est occupée par l'écran avec une caméra en façade.

![](_page_6_Picture_2.jpeg)

![](_page_6_Picture_3.jpeg)

La face arrière possède un pied qui permet à la tablette de tenir droite ainsi qu'un appareil photo.

![](_page_6_Picture_5.jpeg)

![](_page_7_Picture_0.jpeg)

# La tablette

![](_page_7_Picture_2.jpeg)

Côté gauche, de bas en haut.

Le premier bouton sert à :

Allumer/Eteindre la tablette par un **appui long** and a Mettre la tablette en veille/sortir de la veille par un appui court Allumer/Eteindre la tablette par un **appui long**<br>Mettre la tablette en veille/sortir de la veille<br>par un **appui cour**t<br>- Le second bouton permet d'ajuster le volume<br>sonore (curseur haut / bas)

sonore (curseur haut / bas)

![](_page_7_Picture_7.jpeg)

![](_page_8_Picture_0.jpeg)

### La tablette

![](_page_8_Picture_2.jpeg)

Côté gauche sous le volet amovible, de haut en bas.

Vous trouverez :

- Une prise micro HDMI pour connecter à un écran ou vidéoprojecteur
- Une prise jack pour brancher un casque
- Une prise alimentation pour brancher un chargeur (identique à la plupart des chargeurs de téléphone)
- Un emplacement pour une carte micro SD pour augmenter la capacité de stockage de la tablette
- Une prise permettant de connecter une clé USB

![](_page_8_Picture_10.jpeg)

![](_page_9_Picture_0.jpeg)

L'appui long sur le bouton de démarrage permet de lancer la tablette

![](_page_9_Picture_2.jpeg)

![](_page_9_Picture_48.jpeg)

En balayant l'écran, une fenêtre d'authentification apparaît.

BESANCON

Il faut alors saisir l'identifiant et le mot de passe que vous utilisez pour le réseau du collège.

Il faut faire la même chose à votre domicile mais la première connexion doit obligatoirement se faire au collège !

![](_page_10_Picture_0.jpeg)

En appuyant pendant trois secondes sur le bouton de démarrage, on fait apparaitre le menu ci-dessous :

![](_page_10_Picture_2.jpeg)

![](_page_10_Picture_3.jpeg)

![](_page_11_Picture_0.jpeg)

En appuyant deux fois de suite sur le bouton de démarrage, on lance l'appareil photo :

![](_page_11_Picture_2.jpeg)

![](_page_12_Picture_0.jpeg)

En glissant de haut en bas de la tablette, un volet de paramètre apparaît.

Il permet de :

- vérifier l'état du wifi
- d'activer le **bluetooth**
- d'avoir des informations sur l'état de charge de la batterie …

![](_page_12_Picture_6.jpeg)

La roue dentée permet d'accéder à des paramètres supplémentaires (comme par exemple :affichage / veille / durée).

![](_page_12_Picture_8.jpeg)

![](_page_13_Picture_0.jpeg)

Pour régler la durée avant mise en veille de la tablette, faire apparaître le volet de réglage en glissant depuis le haut vers le bas.

Appuyer ensuite sur la roue dentée pour faire apparaître cet écran :

![](_page_13_Picture_3.jpeg)

Appuyer alors sur affichage

![](_page_13_Picture_25.jpeg)

![](_page_14_Picture_0.jpeg)

### La tablette

![](_page_14_Picture_2.jpeg)

![](_page_14_Picture_56.jpeg)

![](_page_15_Picture_0.jpeg)

Les 3 boutons en bas de l'écran tactile permettent de :

![](_page_15_Figure_2.jpeg)

Revenir en arrière **Conserve de la contrave de la conserve de la conserve de la conserve de la conserve de la conserve de la conserve de la conserve de la conserve de la conserve de la conserve de la conserve de la conserv** 

![](_page_15_Picture_25.jpeg)

![](_page_16_Picture_0.jpeg)

![](_page_17_Picture_0.jpeg)

En résumé :

Après authentification, c'est la page d'accueil qui s'ouvre par défaut.

Chaque professeur est identifié en fonction de sa matière d'enseignement.

Dans le menu de la matière, vous trouverez les documents créés et stockés grâce au manager.

![](_page_17_Figure_5.jpeg)

![](_page_18_Picture_0.jpeg)

# L'interface sqool

#### L'interface ces sobjets du proproduit du professeur.

![](_page_18_Picture_3.jpeg)

![](_page_19_Picture_0.jpeg)

#### **BIENVENUE SUR SQOOL**

Dernière connexion : le 19/12/2018

#### Navigation internet

#### Accès aux applications

排

![](_page_19_Figure_5.jpeg)

![](_page_20_Picture_0.jpeg)

Les applications installées sont visibles toutes ensemble ou bien classées par thème.

![](_page_20_Picture_2.jpeg)

![](_page_20_Figure_3.jpeg)

![](_page_21_Picture_0.jpeg)

Le lecteur de QR Code : QuickMarck

![](_page_21_Picture_2.jpeg)

WPS : la suite bureautique de la tablette

![](_page_21_Picture_4.jpeg)

Entièrement compatible avec Microsoft Office, cette suite bureautique comprend un logiciel de traitement de texte, un logiciel de feuilles de calcul ainsi qu'un logiciel de présentation.

![](_page_21_Picture_41.jpeg)

![](_page_22_Picture_0.jpeg)

Partager l'écran pour voir deux éléments

Quand plusieurs applications ou pages internet ont été

ouvertes; faire un appui sur le menu

![](_page_22_Picture_4.jpeg)

Ouvrir les fenêtres récentes

Avec un appui long sur une fenêtre on peut la glisserdéposer sur un côté pour partager l'écran en 2 et ainsi avoir accès à deux fenêtres en même temps.

![](_page_22_Figure_7.jpeg)

![](_page_23_Picture_0.jpeg)

#### Partager l'écran pour voir deux éléments

![](_page_23_Picture_2.jpeg)

![](_page_23_Picture_3.jpeg)

![](_page_24_Picture_0.jpeg)

![](_page_24_Picture_1.jpeg)

#### L'explorateur

C'est l'appli qui permet d'accéder aux dossiers ou fichiers personnels et aux documents envoyés depuis le Manager ou sur le cloud.

Il est construit comme un explorateur de fichiers. SQOOL explorateur donne accès aux différents dossiers : Mes dossiers / Matières / Tablette.

L'interface est comparable côté élève et professeur.

![](_page_24_Picture_6.jpeg)

![](_page_25_Figure_0.jpeg)

### Le site Sqool enseignant http://enseignant.sqool.fr

soc

Int

# Table des matières

![](_page_26_Picture_16.jpeg)

![](_page_27_Picture_0.jpeg)

Ce premier tutoriel permet la prise en main de la tablette sqool.

Le tutoriel suivant permet de télécharger les logiciels sqool Manager et sqool Séances !

![](_page_27_Figure_3.jpeg)

![](_page_28_Picture_0.jpeg)

![](_page_28_Picture_1.jpeg)

**V** sylvie.bellard@ac-besancon.fr

![](_page_28_Picture_3.jpeg)

![](_page_28_Figure_4.jpeg)